### 紙通帳から通帳アプリへ 個人で普通預金をお持ちのお客さまは どなたでもご利用いただけます

そのまま ! スマホでカンタン

お

客さま情報の入

力

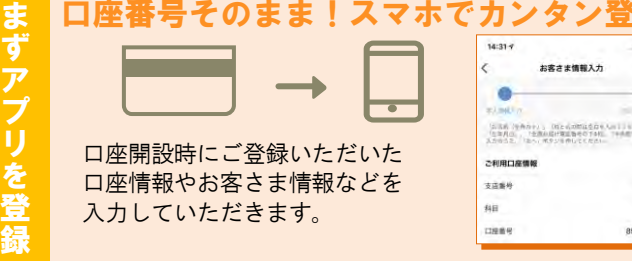

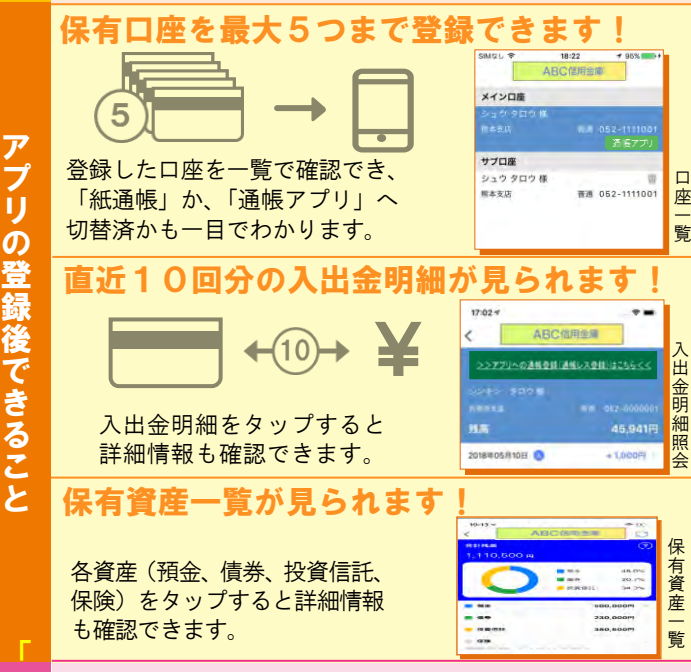

最大10年間分の入出金明細が見られます!

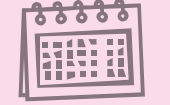

通 帳 ア プ リ 」へ の 切 替 後 で き る こ と

「通帳」のように見られます。 総合口座の場合、総合口座 定期預金も閲覧可能です。

## 検索・メモなど便利な管理機能も!

期間や金額で明細を検索できます。 また、明細詳細にメモ情報を書いたり、 過去の明細のファイルも保存できます。

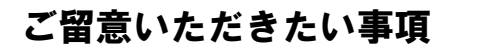

「紙通帳」から「通帳アプリ」に切り替えた場合、 これまで使用していた「紙通帳」はご使用いただけ なくなり、ATMでの通帳を使用したお取引(振替 入金・定期入金等)もご利用いただけません。

「紙通帳」から「通帳アプリ」に切り替えた場合、切 替前日以前の未記帳明細は、切替日の翌々日より、「通 帳アプリ」でご覧いただけます。 なお、記帳済みの入出金明細は、「通帳アプリ」では ご覧いただけません。

「通帳アプリ」をご利用の口座を紙通帳へ戻す際に は、当金庫所定の通帳再発行手数料をいただきます。

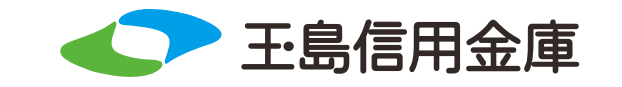

### お問い合わせ先

### 玉島信用金庫

入 出 金 明 細

 $\mathbf{m}$  at  $\mathbf{n}$ 

しんきんEBサポートデスク TEL0120-52-1738 平日9:00~17:30

https://www.shinkin.co.jp/tamashima-sk/

玉島信用金庫 しんきん通帳アプリ

> **ご利用 無料**

王島信用金庫

 $\overline{\mathsf{D}}$ ス入い 出  $\overline{\mathbf{z}}$ ホ 金で 明  $7^{\circ}$  $\mathbf{t}$ 細 ど 確 や 認 残 高  $\mathbf{t}$ 

ち

# まずアプリを「登録」してください。さらに、紙通帳から「通帳アプリ」に「切り替える」と「できること」が広がります。

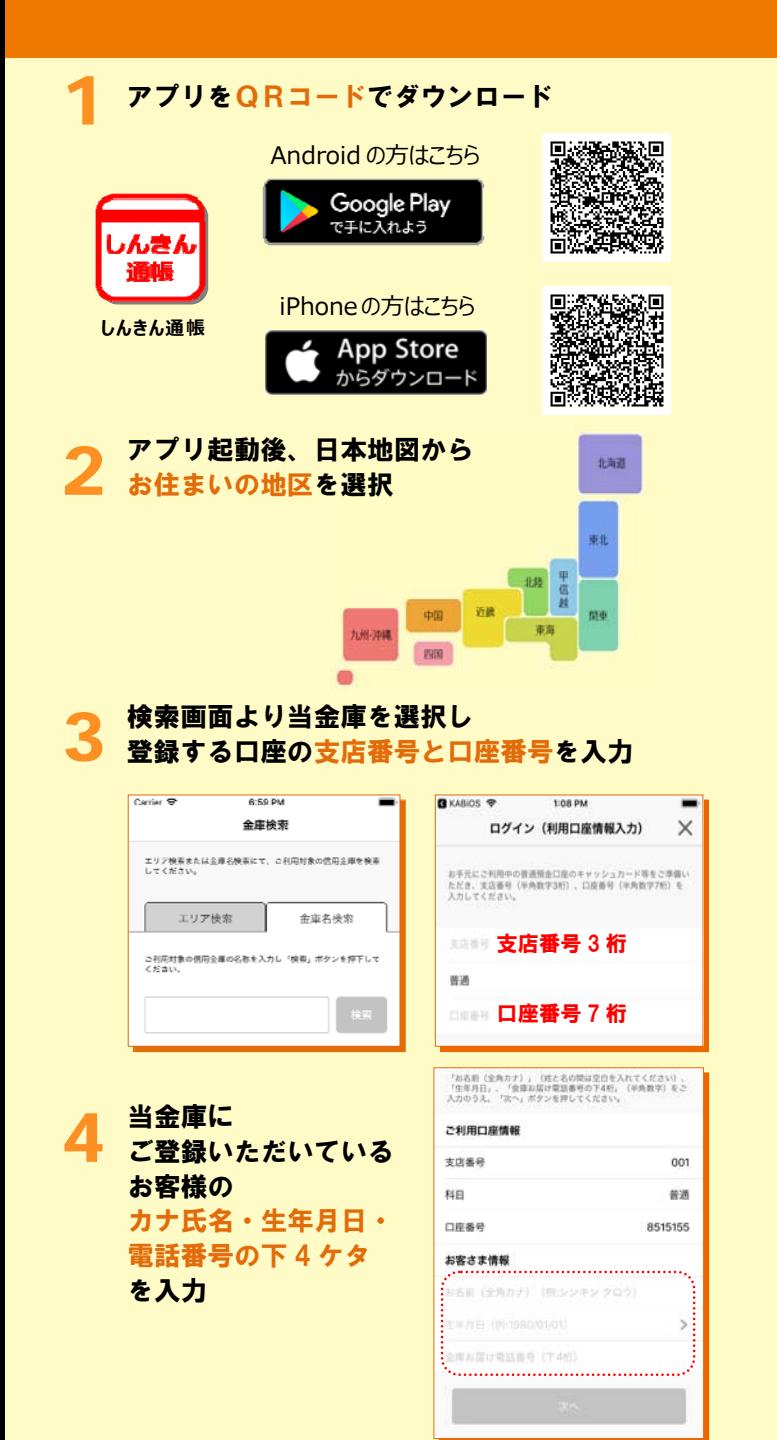

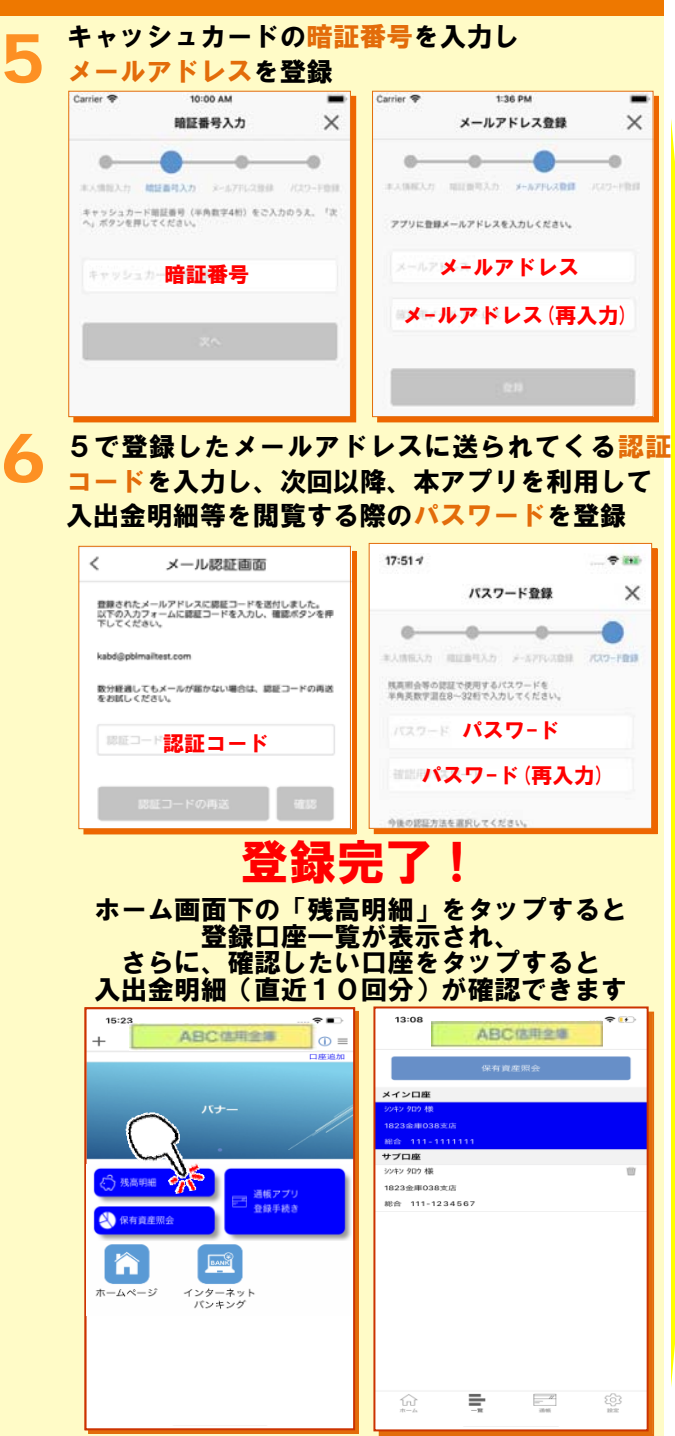

## 紙通帳から「通帳アプリ」への切替方法

ホーム画面で「<mark>通帳アプリ登録手続き</mark>」または<br>入出金明細の確認画面で 1「アプリへの通帳登録はこちら」をタップ  $17:02 - 7$  $17:02 - 7$  $\hat{\mathbf{z}}$  $\hat{\mathbf{z}}$ ABC信用金庫 ABC信用金庫 >>アプリへの通帳登録(通帳レス登録)はこちらくく パナー 普通 052-000000 残高 45,941円 2018年05月10日  $+1,000$ 円

### 2注意事項を必ずお読みください

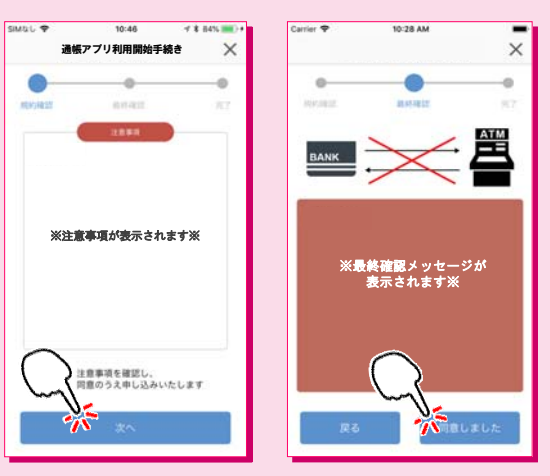

## 切替完了! 入出金明細の確認画面でスマホを横に すると「通帳」のように確認できます

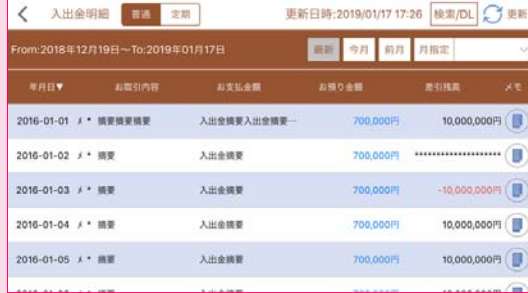